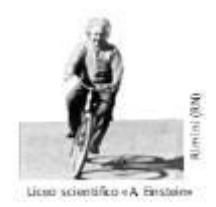

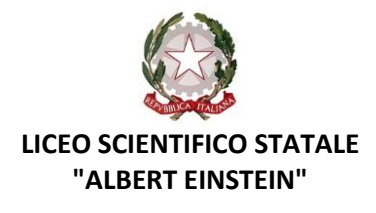

Rimini, data e protocollo *(si veda segnatura) Circ. n. 155/2021-22*

**Ai genitori/tutori delle studentesse e degli studenti del liceo** 

LICEO SCIENTIFICO STATALE - "ALBERT EINSTEIN"-RIMINI Prot. 0007107 del 29/11/2021 (Uscita)

**Al Sito web**

**e p.c. Ai docenti** 

## **Oggetto: Ricevimento pomeridiano dei genitori nelle giornate di venerdì 3 dicembre e martedì 7 dicembre - Indicazioni per i genitori**

Si comunica che i ricevimenti con i genitori, fissati in orario pomeridiano e previsti nei giorni di venerdì 3 dicembre (biennio) e martedì 7 dicembre (triennio), si svolgeranno in modalità a distanza utilizzando la piattaforma Google Meet e la funzione del registro elettronico per le prenotazioni da parte dei genitori.

I genitori, che ne abbiano la possibilità, sono invitati a utilizzare gli altri momenti fissati dai docenti durante il corso delle settimane, sia per avere dei tempi più distesi per i colloqui sia per lasciare queste occasioni di udienze generali ai genitori impossibilitati a prenotarsi negli altri momenti.

I genitori potranno prenotare l'udienza con i docenti utilizzando la funzione apposita sul registro elettronico, già loro nota, secondo il prospetto orario predisposto dal docente:

- dalle ore 08:00 del 30/11/2021 al 2/12/2021 ( per i ricevimenti del giorno venerdì 3/12/2021)

- dalle ore 08:00 del 30/11/2021 al 6/12/2021 ( per i ricevimenti del giorno martedì 7/12/2021)

Ogni docente fisserà delle sessioni di ricevimento della durata compresa tra 5 e 10 minuti scaglionate nell'arco del pomeriggio, ciascuna delle quali potrà essere prenotata da un solo genitore. Ciascun genitore dovrà fare attenzione ovviamente a NON prenotare più sessioni di ricevimento in contemporanea, si consiglia inoltre di NON fissare i colloqui con i vari docenti uno consecutivo all'altro (per esempio uno dalle 15:35 alle 15:40 e quello con un altro docente dalle 15.40 alle 15:45), ma di prevedere invece uno stacco di almeno 5 minuti visto il tempo tecnico per passare da un colloquio all'altro (per esempio uno dalle 15:35 alle 15:40 e quello con il docente successivo dalle 15.50 alle 15:55).

Il giorno delle udienze i genitori accederanno alla applicazione di Google Meet unicamente con il nome utente del proprio figlio fornito dal liceo Einstein (@liceoeinstein.it) come già fatto in occasione delle assemblee di classe, in quanto l'accesso a Google Meet con un nome utente diverso NON consentirà di partecipare ai colloqui. Come specificato sopra la riunione avverrà in modalità da remoto utilizzando lo strumento Google Meet: - nel caso si acceda da un computer cliccare sul seguente link https://meet.google.com/ - nel caso si acceda da uno smartphone o da un tablet bisogna scaricare l'app "Google Meet".

Dirigente Scolastico: Christian Montanari Direttore S. G. A.: Wilma Bagnoli Pratica curata da: Collaboratrice del D.S. prof.ssa Daniela Trausi

Nel caso si utilizzi un device Huawei, non essendoci l'app dedicata, si deve:

1. Aprire il Browser

2. Accedere al seguente indirizzo:<https://meet.google.com/>

3. Aprire la pagina in "modalità desktop"\*

\*A seconda del browser utilizzato, ci sono diversi modi per accedere alla modalità desktop. Se si utilizza il browser Huawei, si seguano i passaggi:

1. Clicca sui 3 puntini in alto a destra

2. Clicca su "casella degli strumenti"

3. Clicca su "sito desktop"

4. La pagina si caricherà in modalità desktop

Nel caso venga richiesto un nome utente, o si acceda cliccando sul "pulsante" accedi, si deve inserire il nome utente del proprio figlio che frequenta il liceo (solitamente il nome utente ha come struttura nome.cognome@liceoeinstein.it, ma è bene chiedere conferma ai propri figli) e poi la password associata.

Nel caso si entri direttamente in Google Meet bisogna accertarsi che l'account con cui si è entrati sia quello del proprio figlio, in caso contrario bisogna cambiare l'account scegliendo dalla lista quello del proprio figlio, o nel caso non sia presente scegliere la voce "Utilizza un altro account" e inserire l'account del proprio figlio.

Una volta entrati in Google Meet con l'account giusto attendere l'orario cui si è prenotato il colloquio con il docente e qualche istante prima - cliccare sul pulsante "Partecipa ad una riunione" - e nello spazio a disposizione inserire come "nickname" il cognome e l'iniziale del nome del docente (per esempio nel caso in cui il docente con cui è stato prenotato il colloquio sia "Giovanni" "Rossi" si scriverà "rossig"), quindi cliccare prima sul pulsante "continua" e poi sul pulsante "partecipa" - e attendere che il docente vi autorizzi all'ingresso del colloquio. Pochi istanti prima dell'orario fissato per il termine del colloquio, salutarsi con il docente e uscire dal colloquio; cliccare sull'icona rossa a forma di cornetta telefonica abbassata.

Nel caso ci si renda conto che il colloquio necessiti di più tempo ci si accorderà con il docente per un appuntamento fissato in un'altra giornata. Usciti dal colloquio si ripeteranno le medesime operazioni (cliccare sul pulsante "Partecipa ad una riunione", scrivere il nickname associato alla riunione, cliccare su continua e poi su partecipa) per accedere ai colloqui prenotati con gli altri docenti.

Sicuro della attenzione da voi posta alle indicazioni di cui sopra al fine di contribuire alla fluidità e all'efficienza del pomeriggio di udienze generali si porgono cordiali saluti.

> Il Dirigente Scolastico Prof. Christian Montanari *Documento informatico firmato digitalmente ai sensi del D.lgs. 82/2005 CAD (Art. 45 –Valore giuridico della trasmissione), ss.mm.ii e norme collegate*